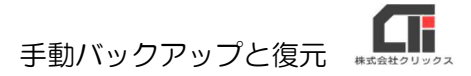

## 手動バックアップと復元

【手動バックアップ】

(1)『侍』を終了します。 (複数台ご利用の場合は、全てのパソコンの『侍』を終了します。)

- (2)親機のパソコンでエクスプローラーを立ち上げ、「C ドライブ (Windows(C:))」の 「Program Files(x86)」フォルダの「Samurai3」フォルダを右クリックし、[コピー]を クリックします。
	- ※「Program Files(x86)」フォルダがない場合は、「Program Files」フォルダを開いてください。

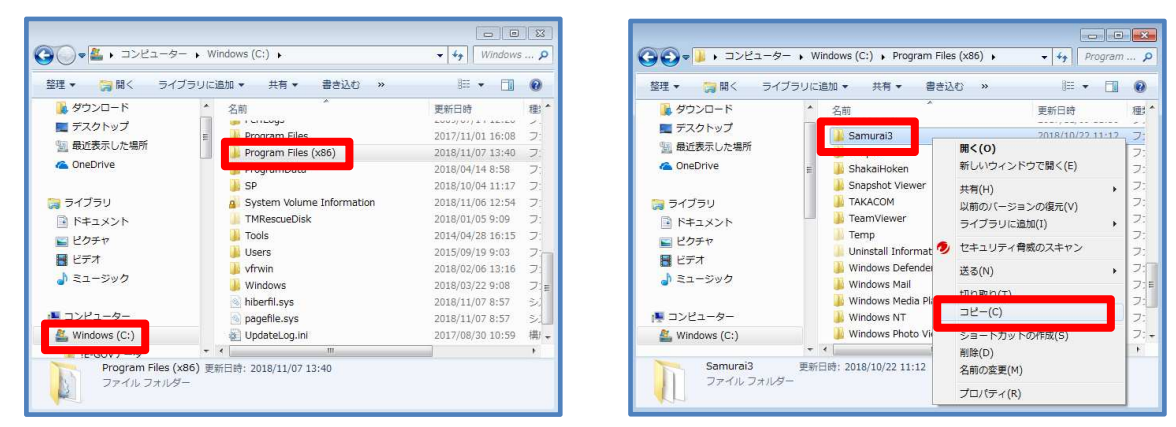

(3)デスクトップの何もない所で右クリックをし、[貼り付け]をクリックします。 デスクトップに作成された「Samurai3」フォルダがバックアップデータとなります。 そちらを USB などに保管してください。

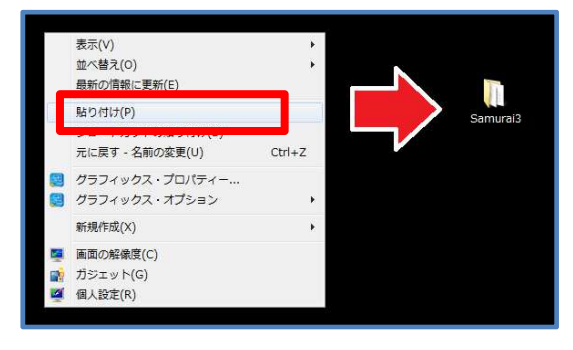

## 【復元】

(1) バックアップデータ「Samurai3」フォルダを用意します。

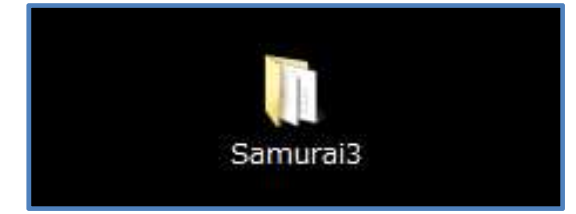

(2)『侍』を終了します。 (複数台ご利用の場合は、全てのパソコンの『侍』を終了します。)

(3)親機のパソコンでエクスプローラーを立ち上げ、「C ドライブ (Windows(C:))」の 「Program Files(x86)」フォルダの「Samurai3」フォルダを右クリックし、[名前の変 更]をクリックし、「Samurai3」フォルダの名前の先頭に文字を付け加えます。

例:「201801107Samurai3」 (先頭に作業を行なった日付を入力する。) ※「Program Files(x86)」フォルダがない場合は、「Program Files」フォルダを開いてください。

《※親機に元々あったデータ(Samurai3)を削除してもいい場合は、[名前の変更]ではな く、「削除]をしていただいても構いません。》

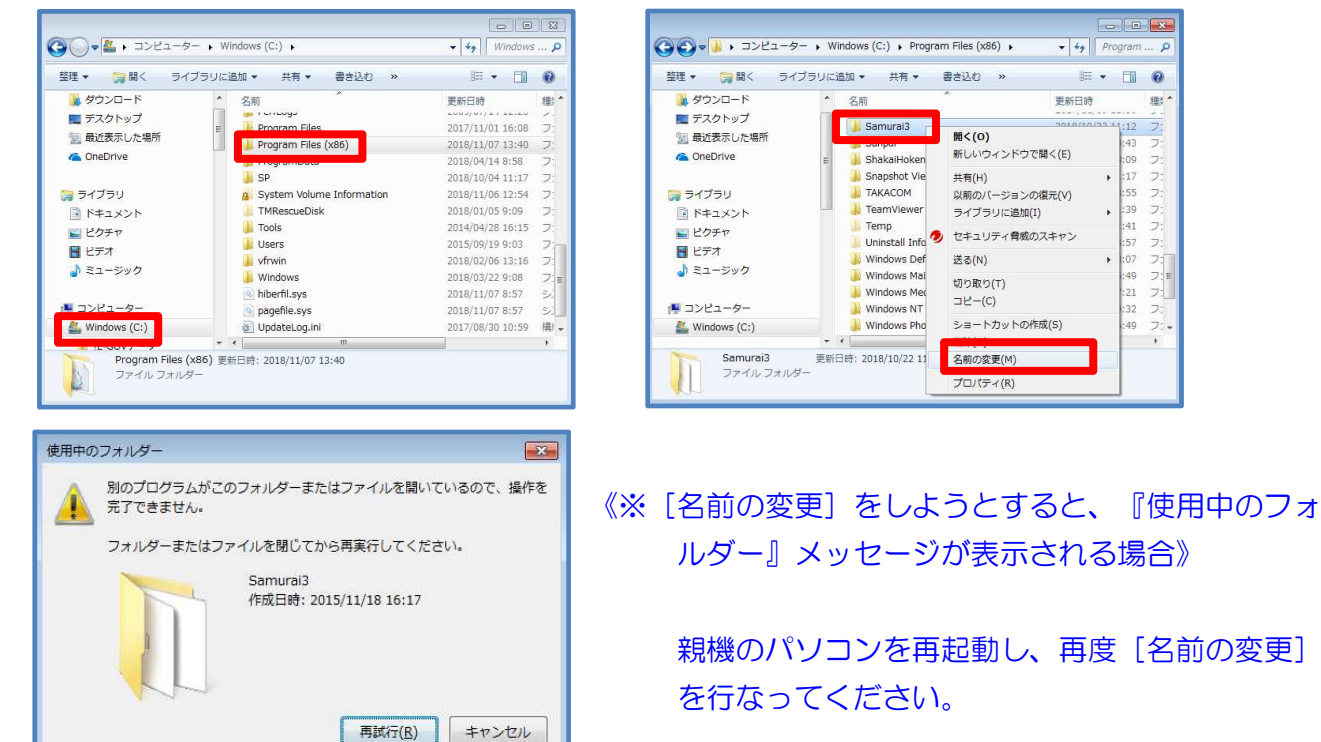

(4)親機の「Program Files(x86)」フォルダに、バックアップの「Samurai3」フォルダをド ラッグ&ドロップして入れます。

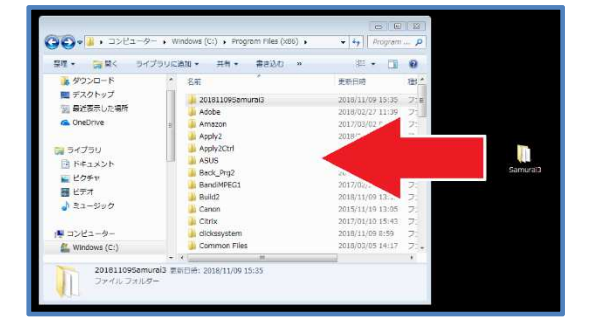

(5)『侍』を起動すると、バックアップのデータに切り替わります。 以上です。